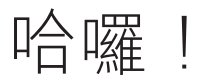

# 快速參考指南

# **歡迎使用全新的 MacBook Pro。 讓我們來瞧瞧這部新電腦。**

本指南會說明 Mac 上的內容、協助您進行設定, 並讓您準備就緒,以及提供您每天使用的 App 相 關提示。

您的電池已經充電可供使用,因此開箱後便可開始 使用您的 Mac。 當您為電池充電時,如果電源接頭 上的橘色指示燈變成綠色,即表示已完全充電。

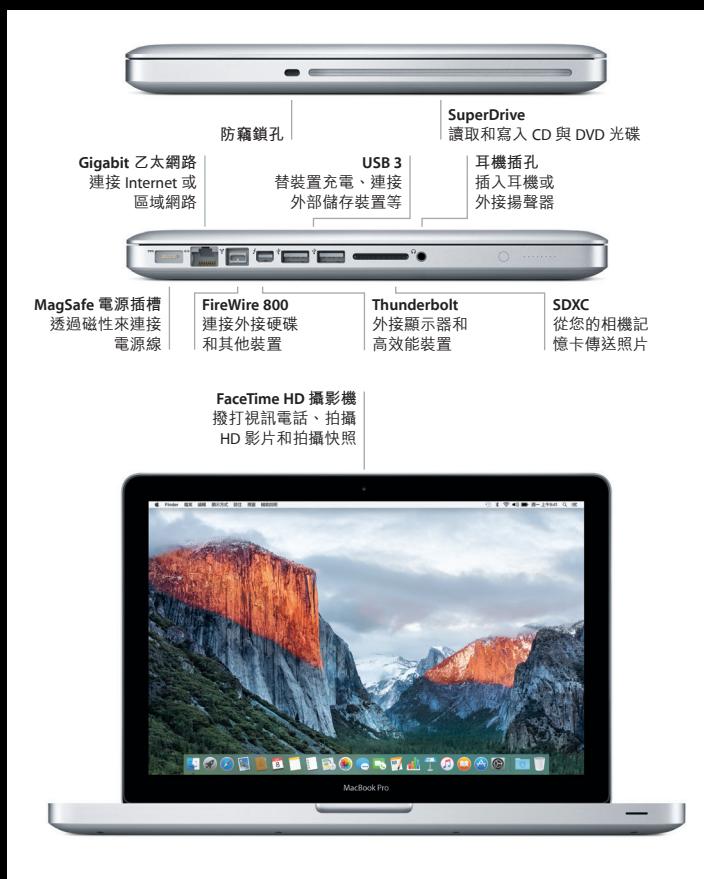

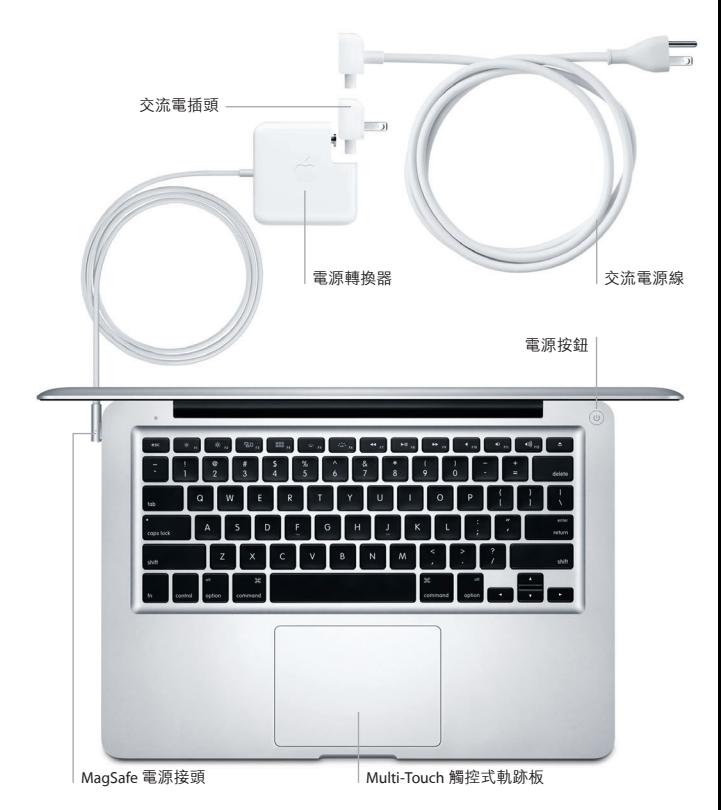

若要進一步瞭解電池的相關資訊,請前往 [www.apple.com/tw/batteries](http://www.apple.com/tw/batteries) 網站。

# **開始使用**

按下電源按鈕來啟動您的 MacBook Pro,而「設定輔助程式」會引導您透 過一些簡單的步驟來完成設定並馬上開始使用。它會協助您連接 Wi-Fi 網 路,並且建立使用者帳號。它可以將您的文件、電子郵件、照片、音樂和 影片從另一部 Mac 或 PC 移轉到新的 Mac。

在「設定輔助程式」中使用 Apple ID 來登入。這樣會設定您在 Mac App Store 和 iTunes Store 中, 以及「訊息」和 FaceTime 等 App 中的帳號, 因此當您 初次打開它們時便可開始使用。它也會設定 iCloud, 因此像「郵件」、 「聯絡資訊」、「行事曆」和 Safari 等 App 便有最新的資訊可供使用。 如果您沒有 Apple ID,請在「設定輔助程式」中建立帳號。

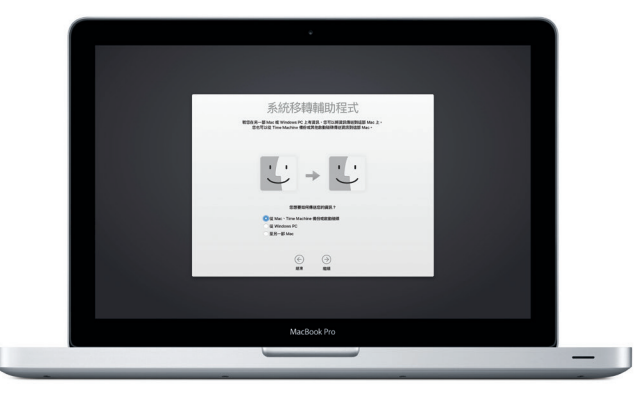

#### 若要進一步瞭解將檔案移轉至新 Mac 的相關資訊,請前往

[support.apple.com/kb/HT6408?viewlocale=zh\\_TW](http://support.apple.com/kb/HT6408?viewlocale=zh_TW) ·

# **使用 Multi-Touch 手勢來控制 Mac**

在觸控式軌跡板上使用簡單的手勢,您便可在 MacBook Pro 上執行許多操 作。以下是一些常用手勢。如需更多資訊,請在 Dock 上選擇「系統偏好 設定」,然後按一下「觸控式軌跡板」。

- **點按** 按下觸控式軌跡板上的任一處。
- **輔助按鈕(點按右鍵)** 用兩指按一下來打開快速鍵選單。
- 
- **兩指捲動**<br>沿著觸控式軌跡板掃動兩指,來向上、向下 或左右捲動。
- **滑動來進行導覽**
- ← 以兩指滑動來翻閱網百、文件和其他項目。

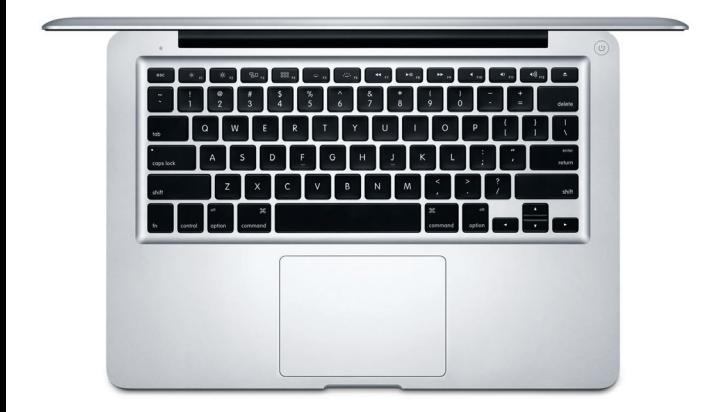

# **瞭解您的桌面**

桌面是您在 Mac 上可尋找所有項目和執行任何操作的位置。螢幕底部的 Dock 是供您存放常用 App 的位置。您也可以從該處打開「系統偏好設 定」,它可讓您自定桌面和其他設定。按一下 Finder 圖像來取用您所有的 檔案和檔案夾。

最上方的選單列提供有關 Mac 的實用資訊。若要檢查無線 Internet 連線的 狀態,請按一下 Wi-Fi 圖像。Mac 會自動連接您在設定期間所選擇的網路。 您也可以使用 Spotlight 來搜尋 Mac 上的任何項目和查詢資訊。

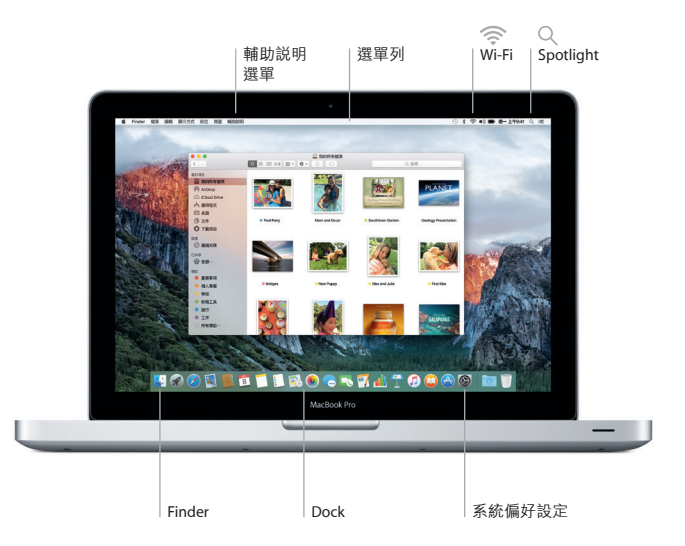

# **尋找您要的 App**

您的 Mac 隨附許多絕佳的 App,提供您編輯和運用照片、製作文件和瀏 覽網路等功能。使用 Launchpad 來在 Mac 上輕鬆尋找所有的 App。您可 以用任何方式來排列 App,甚至將它們在檔案來中分組。

在 Mac App Store 上尋找新的 App。當您下載了喜歡的 App 之後,它們會 顯示在 Launchpad 中。當 App 和 OS X 有可用的更新項目時, Mac App Store 會通知您,並且可以自動進行更新。

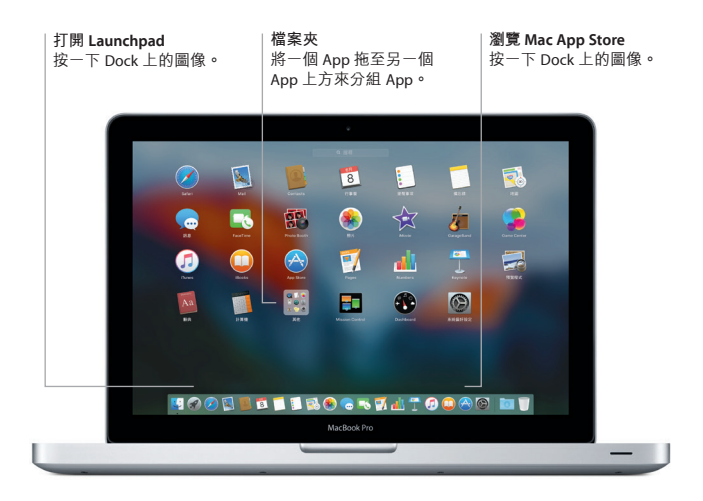

# **讓您的資料在所有裝置上保持最新狀態**

iCloud 可讓您從 Mac、iOS 裝置和甚至是 PC 上來取用您的音樂、照片、行 事曆、聯絡資訊、文件和其他項目。它會自動讓所有項目保持最新狀態。

在一部裝置上製作 Pages 文件、拍照或購買歌曲,隨即便可在所有其他裝 置上取用這些項目。有了 iCloud Drive,您就可以在 iCloud 中儲存檔案, 並且依您的喜好來整理檔案。「家人共享」可讓您輕鬆共享家庭成員的 iTunes Store、App Store 和 iBooks Store 購買項目。若您將 Mac 放錯位置, iCloud 可協助您找到並保護您的 Mac。若要選擇您要的 iCloud 功能,請在 Dock 上按一下「系統偏好設定」,然後按一下 iCloud。

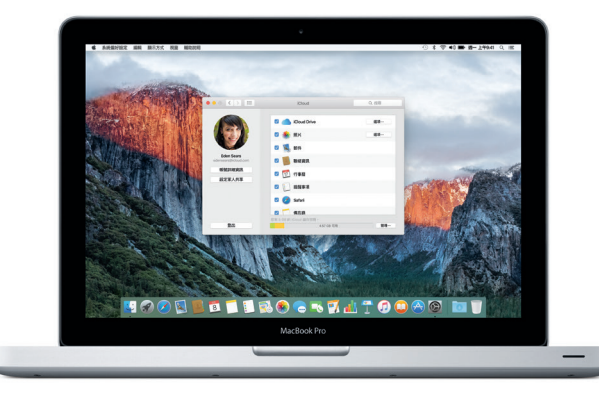

# **一起使用 Mac 和 iOS 裝置**

當您在 Mac 和 iOS 裝置上登入 iCloud 時, \*如果位於鄰近的位置, 它們即 可彼此辨識,並且啟用令人驚嘆的功能。您可以在 Mac 上接聽 iPhone 的 來電,將 Mac 當作擴音器來使用。傳送到 iPhone 上的 SMS 訊息會顯示在 Mac 的「訊息」中,讓您可以隨時追蹤所有的對話。有了 Instant Hotspot 功能,您的 Mac 便可自動使用 iPhone 上的個人熱點。搭配 Handoff 功能, 您就可以在 Mac 上開始作業,然後在 iOS 裝置從之前暫停處接續下去, 反之亦然。

> **iPhone 通話** 在 Mac 上按一下電話號碼 來撥打 iPhone 通話,或是 傳送簡訊。

#### **Handoff**

當作業交送到您的 Mac 上時,Dock 上會顯示一 個 App 圖像。

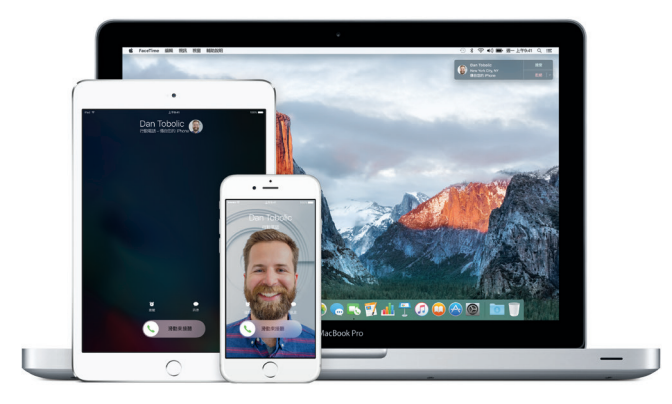

\*需要執行 iOS 8 或以上版本的裝置。您的 Mac 和 iOS 必須登入相同的 iCloud 帳號。

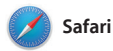

Safari 是您在 Mac 上瀏覽網路的最 佳方式。只要在「智慧型搜尋欄 位」中按一下即可看到您喜愛網站 的圖像,或是輸入搜尋詞彙或網 址,Safari 能分辨它們的差異並且 前往正確的位置。您可以將網頁

儲存在「閱讀列表」中以便稍後閱 讀,並固定您經常造訪的網站, 讓這些網站保持開啟、同步最新資 訊,且易於取用。「標籤頁」顯示 方式能整理您的所有標籤頁,讓您 輕易找到您要的標籤頁。

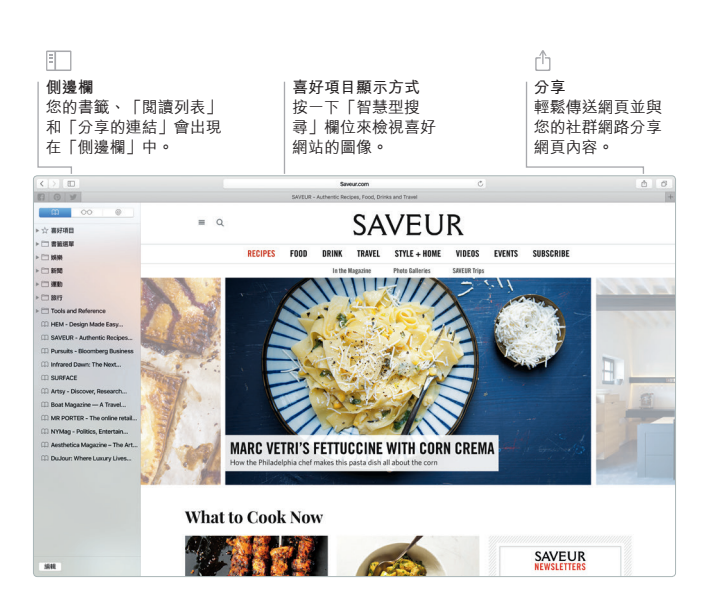

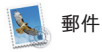

「郵件」能讓您在單一且無廣告干 擾的收件匣中管理所有的電子郵件 帳號。它能用於一般常用的電子郵 件服務,如 iCloud、Gmail、Yahoo Mail 和 AOL Mail。透過 Mail Drop 功能,大型的附件會自動上傳到

iCloud。「標示」功能可讓您在 PDF 中填寫和簽署表單,或是加上註 釋。您甚至可以在觸控式軌跡板上 滑動來將郵件刪除或標記為已讀或 未讀。 初次打開「郵件」時,「設 定輔助程式」會協助您開始設定。

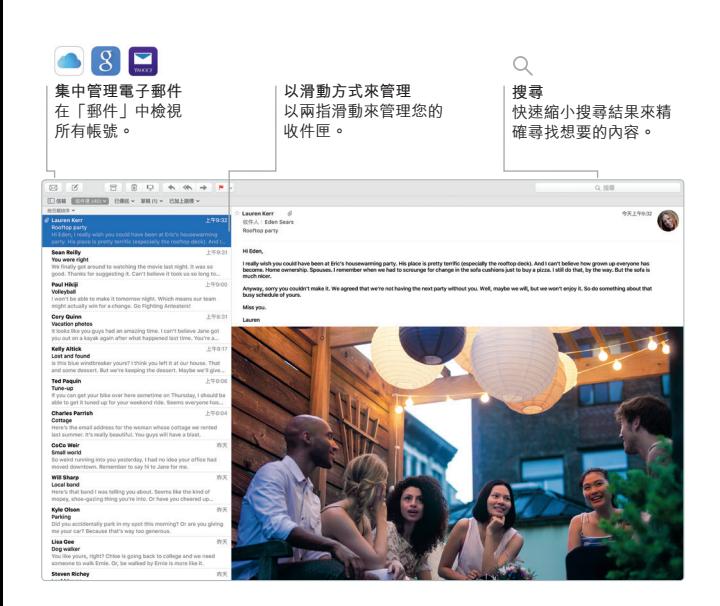

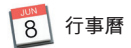

使用「行事曆」來追蹤忙碌的行 程。您可以製作個別的行事曆,一 個用於家庭、另一個用於學校,第 三個用於工作。在單一視窗中查看 您所有的行事曆,或者只選擇您想 要查看的行事曆。製作和傳送行程 邀請,然後查看有誰回應。為行程

加入地點,「行事曆」即會包含地 圖和天氣預報、計算行程時間,並 提醒您該出發的時間。使用 iCloud 來自動更新您所有裝置上的行事 曆,或者與其他 iCloud 使用者分享 行事曆。

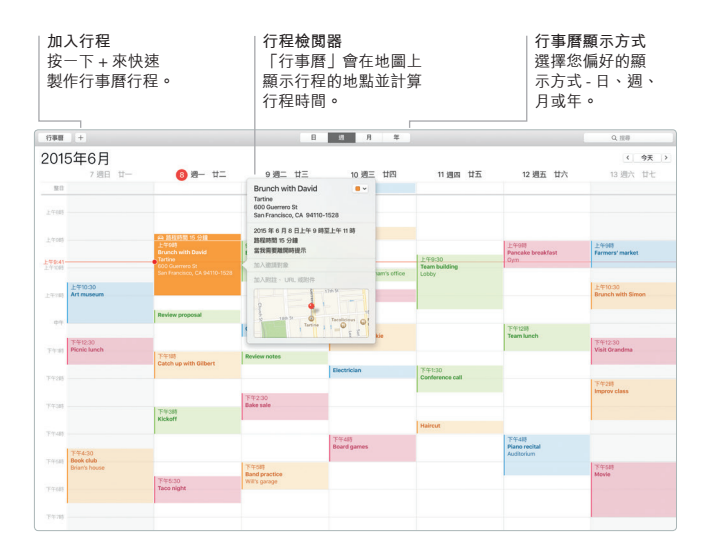

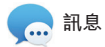

直接使用您的 Apple ID 登入,您可 以接收和發送 iMessage 和 SMS 訊息 (包含文字、照片、影片等)給使 用 Mac、iPad、iPhone 或 iPod touch 的朋友。使用 iMessage, 您甚至可 以在一部裝置上開始對話,並在

另一部裝置上繼續進行。您可以輕 易地發起和管理群組對話,包含加 入標題和新的參與者。此外,如果 您想要和某人面對面交談,您可以 直接在「訊息」的對話中啟動 FaceTime 視訊通話\*。

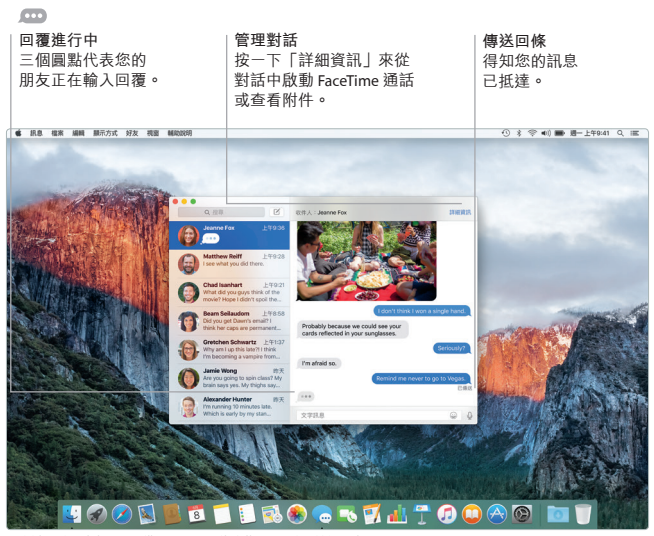

\*發話者和接收者都需要具備 FaceTime 功能的裝置。只適用於部分地區。

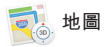

使用「地圖」在您的 Mac 上探索新 目的地和取得路線。使用標準或衛 星影像來檢視地點,或者使用 Flyover 以擬真 3D 來高空遊歷精選 的城市。您可以查詢當地興趣點的 資訊,如餐廳和旅館,而「地圖」

會提供您電話號碼、照片以及 Yelp 評論。找到目的地之後,「地圖」 會提供點對點的開車、步行,甚至 大眾運輸路線(在精選城市中), 您可以傳送到 iPhone 上以隨身 導航。

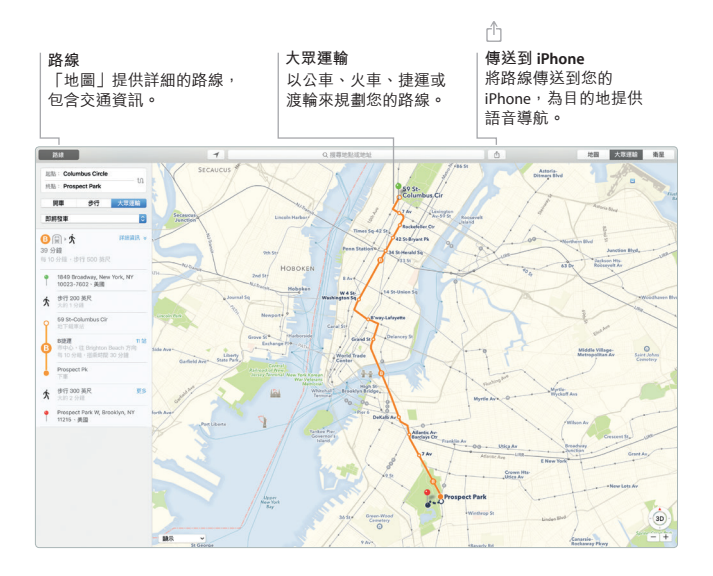

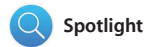

您可以使用 Spotlight 來輕鬆尋找 Mac 上的任何內容,包含文件、 聯絡資訊、App、訊息等項目。 不論您正在 Mac 上執行什麼工作, 您都可以使用 Command + 空格鍵 的鍵盤快速鍵來透過選單圖像取用 Spotlight。只要開始輸入內容,

Spotlight 即會顯示搜尋結果的豐富 預覽。您可以使用 Spotlight 來查 詢像是維基百科、Bing、地圖、 影片、天氣、股市、運動和其他來 源的資訊\*,還可以用它來換算貨 幣和度量單位。

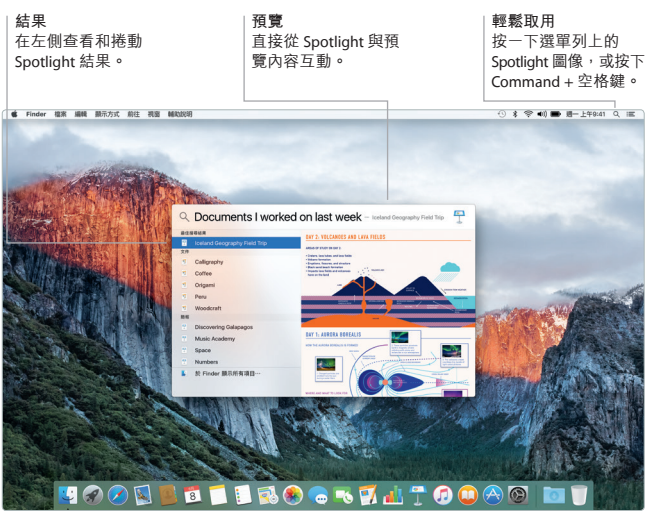

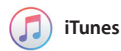

iTunes 是您欣賞音樂、影片、電視 節目和其他內容的絕佳方式。Mac 上的 iTunes 包含 iTunes Store,您可 在此尋找經典或現代的喜好內容。

其中包含革命性的音樂服務— Apple Music, 以及 Beats 1 直播和 粉絲可以與喜愛的藝人互動的 Connect。

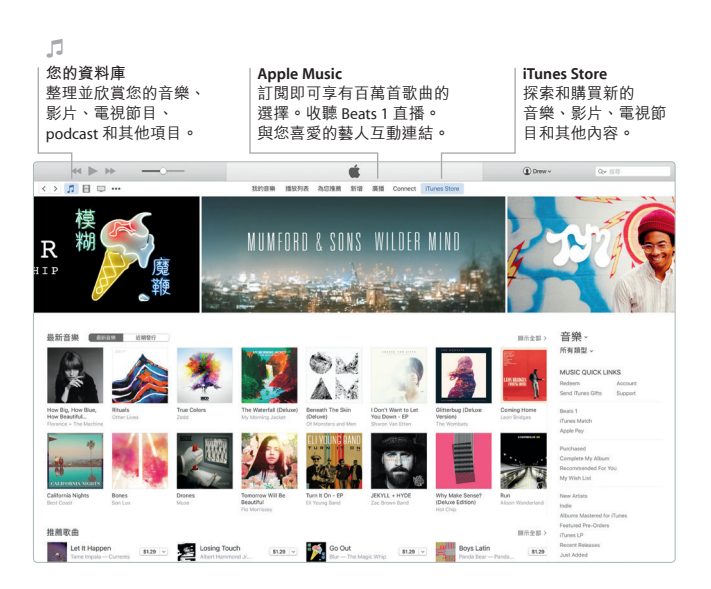

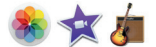

「照片」、iMovie 和 GarageBand 讓您以極佳的方式來製作和分享照 片、影片和音樂。「照片」會自動 整理您的圖庫並協助您製作令人驚 豔的照片攝影集、卡片和月曆。有 了「iCloud 照片圖庫」,您可以在 iCloud 中保存完整的照片和影片

選集,並在所有裝置上觀看。 iMovie 可讓您將家庭影片變成精美 的電影和有如史詩一般的好萊塢風 格預告片。而 GarageBand 提供您 所需的所有工具來瞭解如何彈奏樂 器、編寫音樂或錄製歌曲。

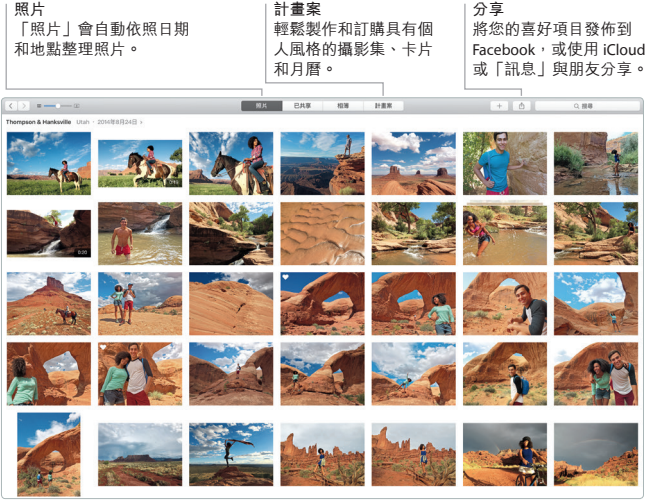

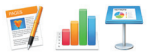

在 Mac 上製作令人驚艷的文件、試 算表和簡報。精美的樣板方便您隨 時取用,只要加入您自己的文字和 照片即可。使用能精確判別文字內 容的 「格式面板」來快速自定所有 項目。您甚至也可以打開和編輯 Microsoft Office 檔案。並且您可以 直接從工具列快速且輕易地使用 「郵件」或「訊息」來分享作品的 連結。

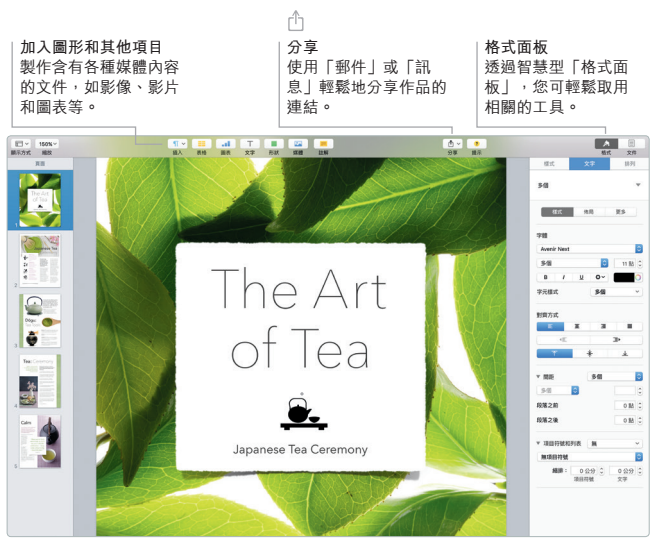

Pages

#### **備份資料**

您可以使用 Time Machine 搭配 AirPort Time Capsule (需另外購買) 來備份 您的 MacBook Pro。請打開「系統偏好設定」並且按一下Time Machine 圖 像來開始備份。

# **重要事項**

開始使用您的電腦前,請先詳細閱讀本文件和**「重要產品資訊指南」**中的 安全資訊。

### **更多資訊**

您可以在 [www.apple.com/tw/macbook-pro](http://www.apple.com/tw/macbook-pro) 網站中找到更多資訊、觀賞示 範影片和進一步瞭解 MacBook Pro 的相關功能。

## **輔助說明**

您可以在「Mac 輔助說明」中找到問題的解答、說明和疑難排解的相關資 訊。請按一下 Finder 圖像,按一下選單列上的「輔助說明」,然後選擇 「Mac 輔助說明」或「瞭解您的 Mac」。

#### **OS X 工具程式**

如果您的 Mac 發生問題,「OS X 工具程式」可協助您從 Time Machine 備 份回復軟體和資料,或者重新安裝 OS X 和 Apple App。若您的 Mac 偵測 到問題,請重新啟動電腦並同時按住 Command 鍵和 R 鍵來打開「OS X 工 具程式」。

### **支援**

請參訪 [www.apple.com/tw/support/macbookpro](http://www.apple.com/tw/support/macbookpro) 網站以取得 MacBook Pro 的技術支援。或撥打 (886) 0800-095-988。 [www.apple.com/support/country](http://www.apple.com/support/country)

某些功能不適用於部分地區。

TM and © 2015 Apple Inc. 保留一切權利。Designed by Apple in California. Printed in XXXX. TA034-00963-A